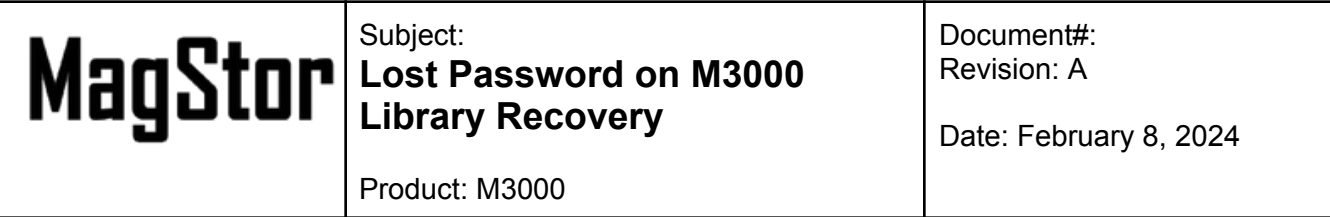

## **Introduction**

The following steps should be followed if the user loses the Administrator account password for the Remote User Interface (RMI), via a web browser, resulting in being locked out.

**Requirement**: User must be able to log into the Administrator account via the Operator Control Panel (OCP) at the front of the library to follow these instructions.

1. From the front panel, log into the Administrator account and then select Configuration:

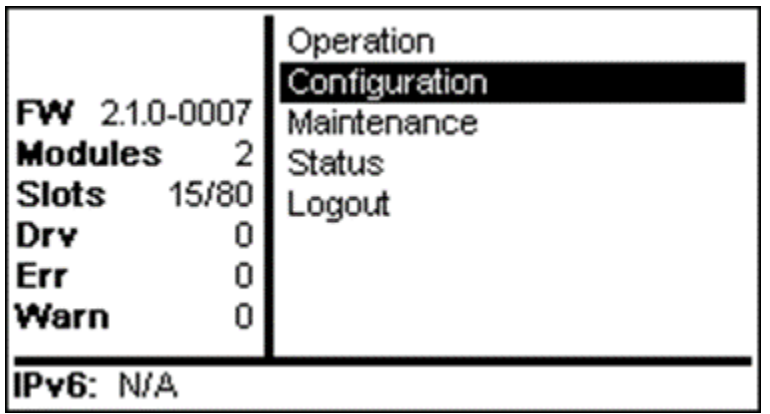

2. From the Configuration screen, select User Accounts:

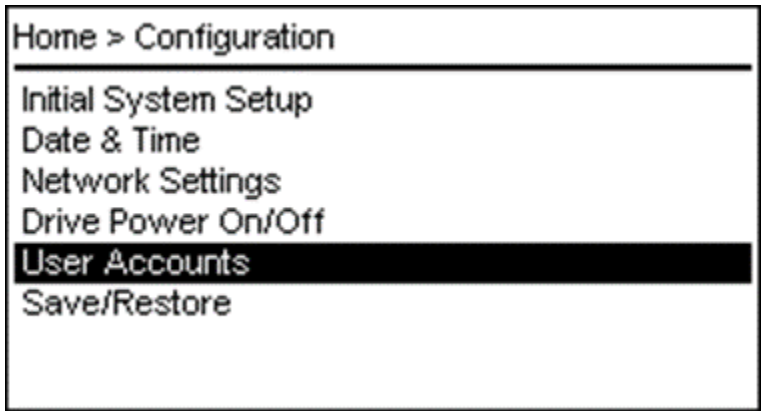

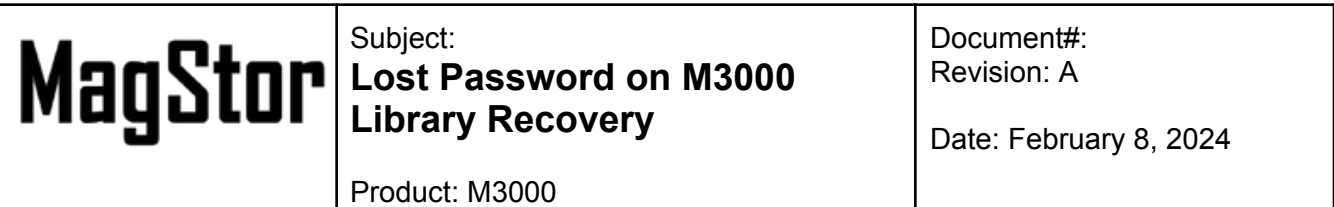

3. From the User Account screen, select Change Pin:

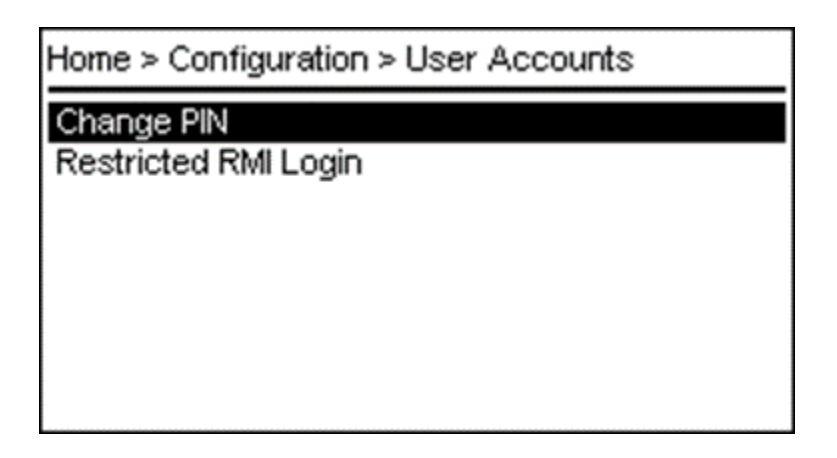

4. From the Change Pin screen, select RMI Administrator from the Select User pull-down:

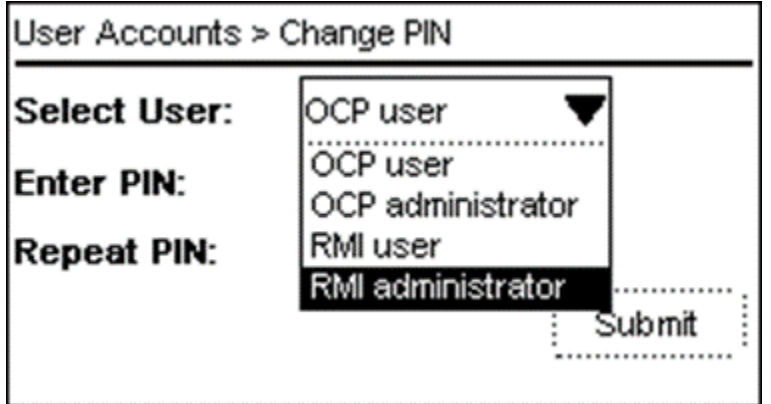

- 5. Create a temporary, one-time, 4 digit PIN and select Submit.
- 6. Log into the web interface, select the Administrator and use the 4 digit pin created in the prior step.

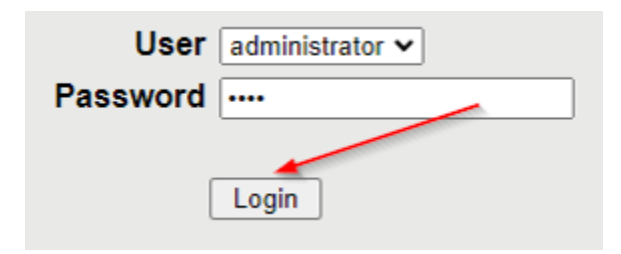

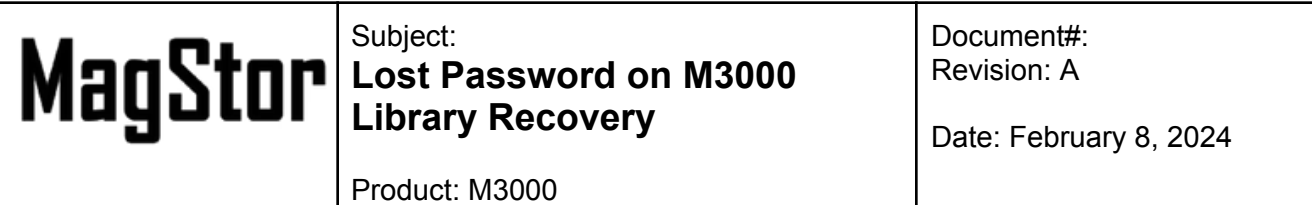

7. You will be forced to create a new password that you will use moving forward. Please remember this password to log into the RMI.

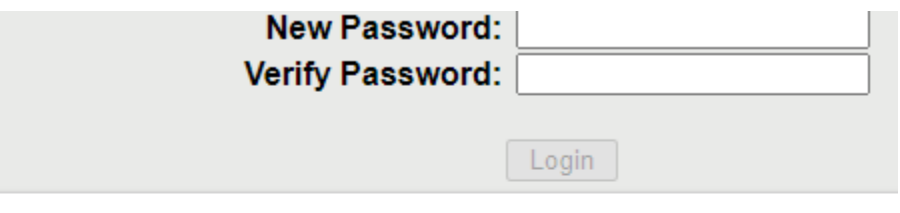

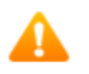

**Warning**<br>Password has been changed. Please change password to get access to the web interface